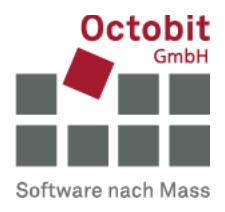

## **Octoiur-Anleitung**

## **Formatierungen einem Dokument wieder zuweisen**

## **1 AUSGANGSLAGE**

Sie arbeiten an einem Octoiurdokument, aber plötzlich sehen gewisse Formatierungen anders aus – und nicht unbedingt so, wie sie aussehen sollten.

Dies kann alle möglichen Ursachen haben (Sie haben versehentlich eine falsche Tastenkombination erwischt; Sie wollten nur einen Abschnitt anders formatieren, aber das hat sich aufs ganze Dokument ausgewirkt; die Verbindung zum Server wurde unterbrochen; …)

## **2 LÖSUNG**

Weisen Sie dem Dokument die ursprüngliche Dokumentenvorlage wieder zu:

▪ Öffnen Sie das zu behandelnde Worddokument.

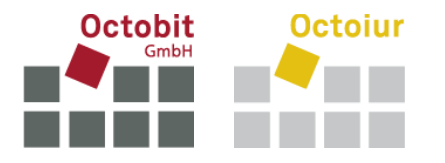

▪ Suchen Sie nach der ursprünglichen Dokumentenvorlage wie folgt: Datei > Optionen > Add-Ins > Vorlagen > [Los…]:

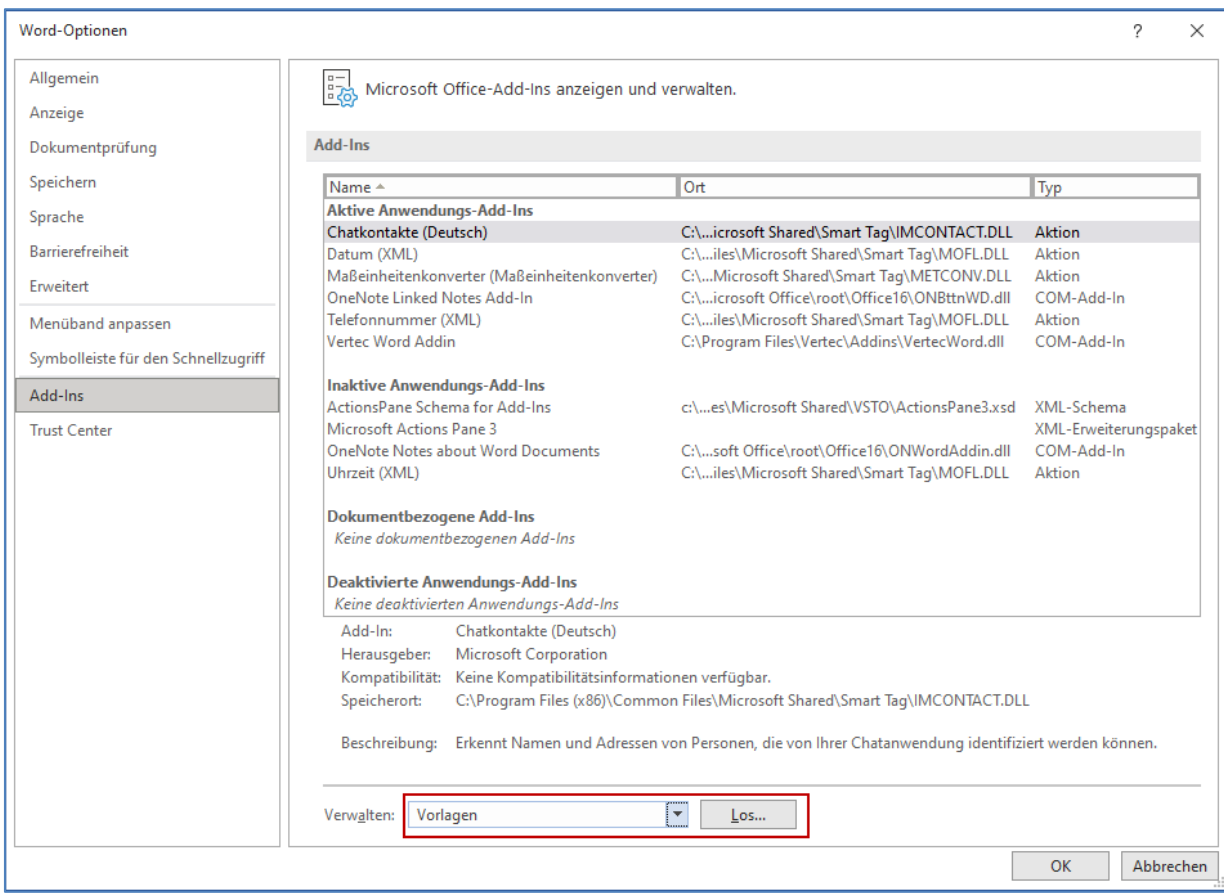

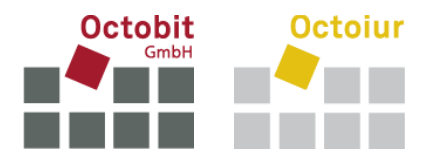

▪ Navigieren Sie mit Hilfe von [Anfügen…] zur gewünschten Dokumentenvorlage, falls links vom Button [Anfügen…] nicht bereits der richtige Pfad steht. Kreuzen Sie "Dokumentenformatvorlagen automatisch aktualisieren" an und betätigen Sie [OK]:

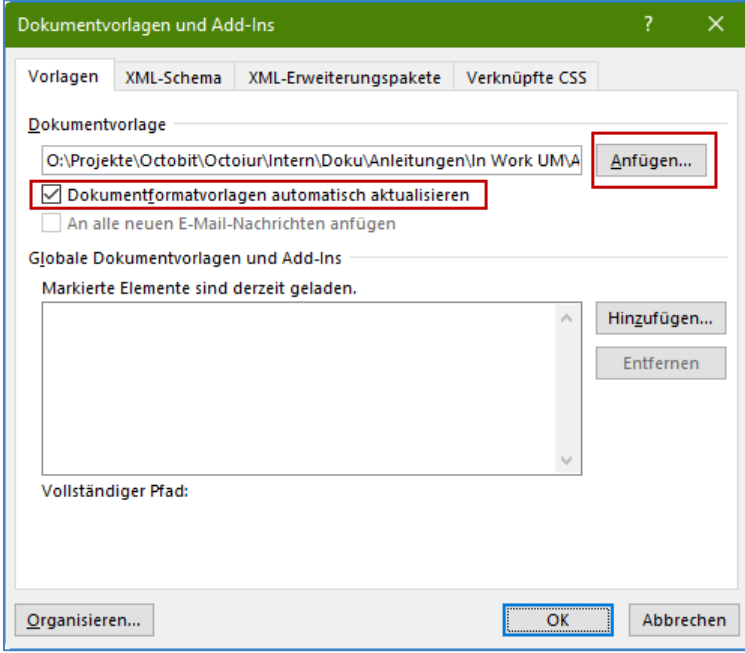